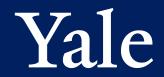

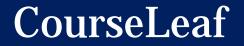

## Introduction to CourseLeaf

Agenda: 1:00-1:10pm – Introductions 1:10-1:50pm – Presentation 1:50-2:00pm – Questions

Craig Canfield Assistant University Registrar Yale University Registrar's Office 246 Church Street, 3<sup>rd</sup> Floor craig.canfield@yale.edu 203-432-6215

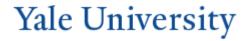

CourseLeaf

Yale University

After this course, you will know:

- the three applications that make up CourseLeaf.
- what each of the three applications are used for.
- who uses CourseLeaf.
- how to navigate CourseLeaf and access information.
- how faculty propose new courses and how new courses are reviewed and existing courses are edited.
- how CAT is used to create publications.
- how classes are offered for each semester.
- how to navigate the Approve Page.
- how CourseLeaf interacts with other systems at Yale.

### **CourseLeaf/Introduction & Overview**

What is CourseLeaf?

- It is a suite of online applications used to manage curriculum and courses.
- There are three applications: CAT, CIM, and WEN.

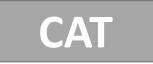

- Includes major/program overviews, course listings for academic year, and regulations
- Used to produce multiple publications for Yale College and the Graduate School of Arts and Sciences

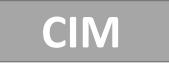

- Propose new courses
- Edit existing courses (title, description, syllabus, format, etc.)
- Lists all active courses available in a subject
- Sortable by workflow and status

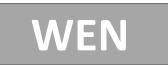

- Offer/cancel course sections for specific terms
- Edit times, instructors, and room information (termspecific information)
- See history of course offerings through Framer tool

### CourseLeaf/Roles

Who uses CourseLeaf?

- DUSes and DGSes
- FAS Faculty
- Department registrars and DUS/DGS Assistants
- Department Chairs
- Yale College Dean's Office
- Graduate School Dean's Office
- University Printer's Office
- University Registrar's Office

CAT is used for producing a variety of publications for Yale College and the Graduate School of Arts and Sciences, including the Graduate Bulletin, the Yale College Programs of Study, the Freshman Handbook, the DUS Handbook, and the Instructors' Handbook.

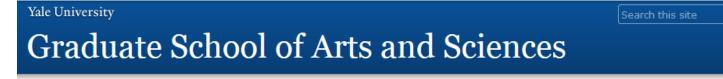

HOME A-Z INDEX PRINT / DOWNLOAD OPTIONS BULLETIN ARCHIVE

Graduate School of Arts and Sciences

A Message from the Dean

The President and Fellows of Yale University

The Officers of Yale University

The Administration of the Graduate School

Schedule of Academic Dates and Deadlines

The Graduate School of Arts and Sciences

Degree-Granting Departments and Programs

Non-Degree-Granting Programs, Councils, and Research Institutes

Policies and Regulations

### Graduate School of Arts and Sciences

#### A Message from the Dean

Welcome to the Graduate School of Arts and Sciences at Yale University, the first of its kind in North America. The Graduate School stands at the very heart of Yale's mission as a university, and this publication, *Programs and Policies*, reveals the extraordinary breadth of opportunities for graduate study at Yale. As you peruse it, you likely will discover the intriguing ways in which graduate study differs from the undergraduate experience and the fulfillment brought by this intellectual progression. You have undertaken to explore a field in depth, master an area of inquiry, and learn to disseminate knowledge through classroom teaching. Graduate education culminates in a creative and original contribution in one's field of study representing the ability to participate in the advancement of human knowledge.

Yale's departments and programs constitute the center for most graduate student intellectual and social life at Yale. They comprise vital communities of scholars who share a common interest in advancing a particular discipline, and graduate students and faculty alike gain immeasurably from their intellectual and disciplinary collaborations. Yale's excellent laboratory facilities, unique museum collections, and tremendous library holdings all enrich the experience of a Yale University graduate education. Each publication has a unique workflow process which may include some of the following steps:

- Updating or verifying your content
- Editing

Q

- Dean approval
- Contract/archival copy publication

Departments are responsible for updating the faculty listings and entering changes to requirements, major, degree program, regulations, etc.

For Yale College only: Significant changes to a major or major requirements require advance approval by the Committee on Majors.

### CourseLeaf/CAT

# Yale

#### Yale University **W** Yale College Programs of Study HOME A-Z INDEX PRINT / DOWNLOAD OPTIONS PREVIOUS EDITIONS Yale College Programs of Study » Subjects of Instruction » Astronomy 2015-2016 Bulletin Astronomy Yale College Programs of Overview Courses Study The Undergraduate Director of undergraduate studies: Debra Fischer, 259 JWG, 432-1613, Edit "Page Body" 🥔 Curriculum astro.dus@yale.edu [F]; to be announced [Sp]; www.astro.yale.edu Academic Regulations FACULTY OF THE DEPARTMENT OF ASTRONOMY Majors in Yale College Subjects of Instruction Professors Charles Bailyn, †Charles Baltay, Sarbani Basu, Paolo Coppi, Pierre Demarque (Emeritus), Debra Fischer, Marla Geha, Jeffrey Kenney, Richard Larson (Emeritus), Priyamvada Astronomy Natarajan, †C. Megan Urry, William van Altena (Emeritus), Pieter van Dokkum (Chair), Robert Zinn General Information Associate Professors Hector Arce, †Daisuke Nagai, Frank van den Bosch Assistant Professor †Nikhil Padmanabhan Lecturers Louise Edwards, Michael Faison

<sup>†</sup>A joint appointment with primary affiliation in another department.

Astronomy is a quantitative physical science that applies physics, mathematics, and statistical analysis to observing, describing, and modeling the universe. The undergraduate courses and degree programs offered by the Department of Astronomy train students in research techniques and quantitative reasoning and develop creative problem solvers. Students who complete the major

There are three main steps in the creation of the Bulletin and Catalog that use the three modules of CourseLeaf:

- Edit or verify your degree program, requirements, major description, policy section, etc. through CAT
- Propose any new courses or edit any existing courses for the next academic year through CIM
- Offer the courses to be taught for the next academic year in WEN
- These steps do not necessarily have to be done in order. All three modules can be worked in simultaneously if all are open.

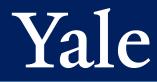

CIM (Course Inventory Management) is used for **proposing new courses** and **editing existing courses**. Edits could include title or description changes, adding or removing multiple titles, or changing the format of a course. CIM should not be used for updating a term-specific information.

| Yale                   | University                                                                  |                          |                                       |
|------------------------|-----------------------------------------------------------------------------|--------------------------|---------------------------------------|
| Course Ir              | nventory Management                                                         | Y                        | ′ou are logged in as ej95 🚪<br>Help 🎯 |
| Search, edit, and p    | ropose courses.<br>Search - OR - Propose New (                              | Course Quick<br>Workflow | Status                                |
|                        |                                                                             |                          | Added                                 |
| AFAM 194               | Contemporary African American Literary, Visual, and Performing Arts         | Banner                   | Edited                                |
|                        |                                                                             |                          |                                       |
| AFAM S261              | Introducing the Black Diaspora                                              | YC CSC                   | Added                                 |
| AFAM S261<br>AFAM TBD9 | Introducing the Black Diaspora<br>Music and Poetics in the African Diaspora | YC CSC<br>Banner         | Added<br>Edited                       |
| AFAM TBD9              |                                                                             |                          |                                       |
|                        | Music and Poetics in the African Diaspora                                   | Banner                   | Edited                                |

### CourseLeaf/CIM

# Yale University

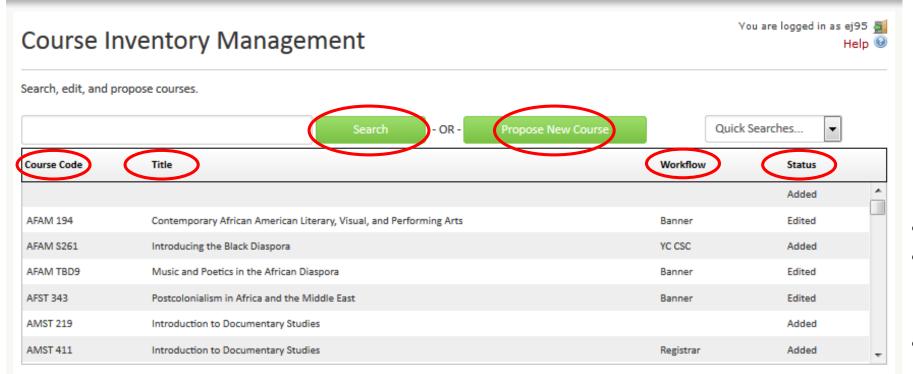

In CIM you can:

- Search for and edit an existing course
  - Search by subject code only (e.g. AFAM)
  - Search by subject code and course number (e.g. ZULU 120)
  - Search by title
  - Use \* for wildcard
- Propose a new course
- Sort results by Course Code, Title, Workflow, or Status (click the word to sort)
- Note: a new CIM form will be introduced after spring break

## CourseLeaf/CIM/Course Proposal

#### Yale University

| Course Inventory Management                   |              |                |           |                                          |                   |  |
|-----------------------------------------------|--------------|----------------|-----------|------------------------------------------|-------------------|--|
| New Course Propo                              | sal          |                |           |                                          |                   |  |
| Proposed By                                   | ekb6         | Effective Term | Select    | •                                        |                   |  |
| Instructor NetID 🔞                            |              | ٩              |           |                                          |                   |  |
| First time teaching in<br>Yale College: 😡     |              |                |           |                                          |                   |  |
| Attach syllabus                               | Attach Files | -              |           | Uploaded Files:<br>Files To Be Uploaded: |                   |  |
| Course Title 🎯                                |              |                |           | 100 char                                 | racters remaining |  |
| Short Title 🔞                                 |              | 30 characters  | remaining |                                          |                   |  |
| Subject code and number 😡                     | Select       | •              |           |                                          |                   |  |
| Multiple Titled<br>Course(s) 🎯                | <u>Add</u>   |                |           |                                          |                   |  |
| Graduate/<br>Professional School<br>Numbers 🕑 | <u>Add</u>   |                |           |                                          |                   |  |
| Course Description 🥹                          | ΙΩ           |                |           |                                          |                   |  |

- When you click Propose New Course, a course proposal form will appear in a new window.
- All fields surrounded by a red box are required, but please complete as much of the form as possible.
- Click the blue question mark icons for helpful information about each field.
- Note: for Graduate Courses, please wait to use the new form that is coming after spring break.

### CourseLeaf/CIM/Course Proposal

| Non-English Readings?                                                                                     |                                                          |                                                                     |                     |     |
|----------------------------------------------------------------------------------------------------|----------------------------------------------------------|---------------------------------------------------------------------|---------------------|-----|
| Non-English<br>Instruction?                                                                               |                                                          |                                                                     |                     |     |
| Distributional<br>Designations<br>proposal 😡                                                              | <ul> <li>Humanities and Arts</li> <li>Writing</li> </ul> | <ul> <li>Social Sciences</li> <li>Quantitative Reasoning</li> </ul> | Science             |     |
|                                                                                                    | Foreign Language L2                                      | Foreign Language L3                                                 | Foreign Language L4 |     |
|                                                                                                    | Foreign Language L5                                      |                                                                     |                     |     |
| How does this course<br>correspond with the<br>nature and design of<br>your departmental<br>curriculum? ③ |                                                          |                                                                     |                     | :   |
|                                                                                                    | 500 words remaining                                      |                                                                     |                     |     |
| How does this course<br>differ from courses on<br>similar topics in your<br>dept or other<br>depts?       |                                                          |                                                                     |                     |     |
|                                                                                                    | 500 words remaining                                      |                                                                     |                     |     |
| Is this course intended<br>primarily for majors?                                                          | 🛇 Yes 💿 No                                               |                                                                     |                     |     |
| Please explain                                                                                            |                                                          |                                                                     |                     | .:: |
| Additional comments                                                                                       |                                                          |                                                                     |                     |     |

Save Changes

Cancel

• When you get to the end of the form, you may click Save Changes and continue working on the proposal another time. Once the proposal is complete, click Save & Submit to start workflow.

### CourseLeaf/CIM/Editing Courses

|                                          | <b>F231 : Introduction to Digital Humanities</b>                                                                                                    | Edit Course<br>Preview Workflow                   |
|------------------------------------------|----------------------------------------------------------------------------------------------------|---------------------------------------------------|
| Last approved: 01                        | L/22/15 1:52 pm                                                                                                    |                                                   |
| Last edit: 11/17/1                       | 14 12:43 pm by Shalane Hansen                                                                                                    | History                                           |
| Catalog Pages<br>referencing this course | American Studies                                                                                                    | 1. Jan 22, 2015 by Emily<br>Ann Shandley (eas222) |
| Proposed By                              | lwexler                                                                                                    |                                                   |
| Effective Term                           | Spring 2015                                                                                                    |                                                   |
| Instructor NetID                         | lwexler<br>Laura Wexler<br>(leave of absence spring); Prof Am Studies, Women's Gender, & Sexuality<br>Studies, FASWSP Women's,Gender and Sexuality Studies Prog, FAS<br>laura.wexler@yale.edu, 203-432-1524 |                                                   |
| First time teaching in<br>Yale College:  | No                                                                                                    |                                                   |
| Attach syllabus                          | Wexler and Tilton Introduction To Digital<br>Humanities.docx                                                                                                    |                                                   |
| Course Title                             | Introduction to Digital Humanities                                                                                                    |                                                   |
| Short Title                              | Intro to Digital Humanities                                                                                                    |                                                   |
| Subject code and<br>number               | AMST 231                                                                                                    |                                                   |

- Existing courses are eligible for editing by clicking on **Edit Course** after finding the course in CIM.
- A **history** of the course can be seen on the right. Click on any date listed to see details.
- All changes are subject to editing from the University Registrar's Office or University Printer's Office.
- Editing a course is similar to proposing a new course. The same fields that are in a course proposal form are available to be edited. Once you save and submit, the course will enter appropriate workflow.
- If a course is already in workflow, you may not be able to make changes. Contact <u>courseleaf@yale.edu</u> if you need to make changes to a course that is in workflow and you cannot make the edits through CIM.

### CourseLeaf/CIM/Workflow

#### Shred Proposal **New Course Proposal** Date Submitted: 04/16/15 4:52 pm **Viewing: CHEM 335L : Materials and Biophysical Chemistry** In Workflow Laboratory 1. CHEM DUS 2. RegistrarReview Last edit: 06/09/15 4:46 pm by Laurie H Ongley 3. Registrar Changes proposed by: kwzilm 4. YC CSC Proposed By kwzilm 5. Post CSC 6. Banner Effective Term Spring 2016 7. FacultyMeeting DDApprove Instructor NetID Ziad Ganim and Hailiang Wang -DDReviewSC First time teaching in Yes 9. MT Approve Yale College: Attach syllabus Chem 335 syllabus 2016.pdf Approval Path Attach CV CV-HL-2015Feb.pdf 1. 04/16/15 4:55 pm Ganim-CV.pdf Kurt Zilm (kwzilm): Approved for CHEM Course Title Materials and Biophysical Chemistry Laboratory DUS 2. 04/16/15 5:18 pm Materials & Biophysical ChemLab Short Title Shalane Hansen Subject code and CHEM 335L (shalane): Approved number for RegistrarReview 3. 04/17/15 9:27 am Multiple Titled Christopher Pullen Course(s) (cp522): Approved for Graduate/ Registrar Professional School 4. 06/09/15 2:59 pm Numbers Emily Ann Shandley (eas222): Approved for Course Description A laboratory course covering physical methods and chemical synthesis in materials and biophysical chemistry. YC CSC Techniques include solution phase synthesis, solid state synthesis, UV-Vis, fluorescence, optical microscopy, 5. 06/09/15 4:47 pm SEM, STM, single molecule fluorescence, and optical trapping methods Laurie H Ongley (lho5): Approved for Post CSC 6. 06/11/15 4:42 am Prerequisites After two terms of general chemistry with laboratory, or concurrently with CHEM 333. \*system\*: Approved for Banner This is a new course that will introduce chemistry students to modern methods in nanoscience and single Expanded Description

| • | All course proposals and edits require an approval |
|---|----------------------------------------------------|
|   | process through workflow. Once submitted to        |
|   | workflow, a course can only be edited by the       |
|   | members of a given workflow group.                 |

Add Commen

- When workflow is started, each step appears on ۲ the right of the CIM record. Green=approved; Yellow=current stage; Gray=pending.
- If you click on any step in the workflow, you will be able to e-mail the person responsible for approving that step.
- You will also see the Approval Path, which will let • you know who approved each step and when.
- Once a course reaches the Banner stage, it will then be available for offering through WEN. **Courses are** not automatically offered; it is the responsibility of a department to offer the course.
- Note: workflow will vary based on whether the course is a graduate course, undergraduate course, or both.

WEN is used for offering particular courses for individual terms. WEN is used for term-specific information such as the instructor names(s) and the meeting pattern. WEN is also used by departments for entering pre-assigned room locations.

| Historical                                     |                                                | Current                                        | Future                                         |
|------------------------------------------------|------------------------------------------------|------------------------------------------------|------------------------------------------------|
| 2014 Academic Year<br>Fall 2013<br>Spring 2014 | 2013 Academic Year<br>Fall 2012<br>Spring 2013 | 2015 Academic Year<br>Fall 2014<br>Spring 2015 | 2016 Academic Year<br>Fall 2015<br>Spring 2016 |
| 2012 Academic Year<br>Fall 2011<br>Spring 2012 | 2011 Academic Year<br>Fall 2010<br>Spring 2011 |                                                |                                                |
| 2010 Academic Year<br>Fall 2009<br>Spring 2010 | 2009 Academic Year<br>Fall 2008<br>Spring 2009 |                                                |                                                |
| 2008 Academic Year<br>Fall 2007<br>Spring 2008 |                                                |                                                |                                                |

Spring 2008

# CourseLeaf/WEN/Offering & Editing

- Terms are arranged in three columns: Historical, Current, and Future
- Depending on the time of the year, only certain terms will be available for editing.

| Historical                                     |                                                | Current                                        | Future                                         |
|------------------------------------------------|------------------------------------------------|------------------------------------------------|------------------------------------------------|
| 2014 Academic Year<br>Fall 2013<br>Spring 2014 | 2013 Academic Year<br>Fall 2012<br>Spring 2013 | 2015 Academic Year<br>Fall 2014<br>Spring 2015 | 2016 Academic Year<br>Fall 2015<br>Spring 2016 |
| 2012 Academic Year<br>Fall 2011<br>Spring 2012 | 2011 Academic Year<br>Fall 2010<br>Spring 2011 |                                                |                                                |
| 2010 Academic Year<br>Fall 2009<br>Spring 2010 | 2009 Academic Year<br>Fall 2008<br>Spring 2009 |                                                |                                                |
| 2008 Academic Year<br>Fall 2007<br>Spring 2008 |                                                |                                                |                                                |

-1---0----

# CourseLeaf/WEN/Offering & Editing

| 58 Scheduli<br>048 Courses | ng Units<br>3,589 Sections            | 👌 Visualize 🔻 Filter 🛛 Export | Search  |          |
|----------------------------|---------------------------------------|-------------------------------|---------|----------|
| D ID                       | ▲ Name                                |                               | Courses | Sections |
| adsc                       | Administrative Sciences               |                               | 0       | 0        |
| adsc-grad                  | Administrative Sciences (Grad)        |                               | 0       | 0        |
| usaf                       | Aerospace Studies                     |                               | 4       | 4        |
| usaf-grad                  | Aerospace Studies (Grad)              |                               | 0       | 0        |
| afas                       | African & African-Amer Studies        |                               | 0       | 0        |
| afas-grad                  | African & African-Amer Studies (Grad) |                               | 0       | 0        |
| afam                       | African American Studies              |                               | 25      | 26       |
| afam-grad                  | African American Studies (Grad)       |                               | 12      | 12       |
| afst                       | African Studies                       |                               | 24      | 25       |
| afst-grad                  | African Studies (Grad)                |                               | 20      | 20       |
| amst                       | American Studies                      |                               | 37      | 47       |
| amst-grad                  | American Studies (Grad)               |                               | 27      | 27       |
| anth                       | Anthropology                          |                               | 26      | 26       |
| anth-grad                  | Anthropology (Grad)                   |                               | 30      | 30       |
| amth                       | Applied Mathematics                   |                               | 10      | 11       |
| amth-grad                  | Applied Mathematics (Grad)            |                               | 3       | 3        |
| aphy                       | Applied Physics                       |                               | 9       | 9        |
| aphy-grad                  | Applied Physics (Grad)                |                               | 6       | 6        |
| arcg                       | Archaeological Studies                |                               | 20      | 21       |
| arcg-grad                  | Archaeological Studies (Grad)         |                               | 14      | 14       |
| arch                       | Architecture                          |                               | 16      | 16       |
| arch-grad                  | Architecture (Grad)                   |                               | 2       | 2        |
| art                        | Art                                   |                               | 36      | 42       |
| art-grad                   | Art (Grad)                            |                               | 24      | 24       |

Yale

- Find your department or program in the list.
- Double click the department/program to open.
- There is a course and section count for each department/program.

## CourseLeaf/WEN/Offering & Editing

If it is the first time opening a new term, the page will be blank. Whether or not any courses have been offered for a particular term, you will always be able to find all courses available for offering by clicking the box at the top right corner next to "Show courses with no sections."

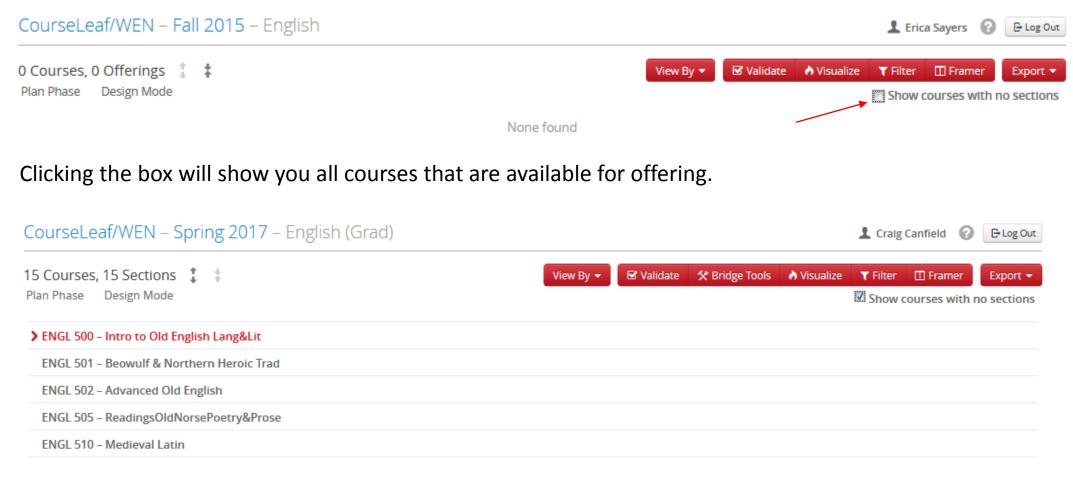

### CourseLeaf/WEN/Offering & Editing

#### Double clicking on a course title will display (3) and (5) icons.

| CourseLeaf/WEN – Spring 2017 – English (Grad) |           |            |                | L Craig     | 🕒 Log Out |               |  |
|-----------------------------------------------|-----------|------------|----------------|-------------|-----------|---------------|--|
| 15 Courses, 15 Sections 1 I                   | View By 🔻 | 🗹 Validate | 🛠 Bridge Tools | 👌 Visualize | _         | Framer        |  |
| > ENGL 500 - Intro to Old English Lang&Lit    |           |            |                |             | Show 0    | ourses with r |  |

#### When you click the Oicon, a new window appears for adding section offering information.

| Create Section  | n – ENGL 500: Intro to O     | Id English Lang&Lit     |                 |               | 0                   |
|-----------------|------------------------------|-------------------------|-----------------|---------------|---------------------|
| Section Informa | ation                        |                         |                 |               |                     |
| Title           | Intro to Old English Lang&Li | it (Default Val 🔻       | Session         | FAS (YC & GS) | •                   |
| Section #       | 01                           |                         | Credit Hrs      | 1             |                     |
| Status          | Active                       | •                       | HTBA Hours      | 0             | •                   |
| Section Type    | Lecture                      | •                       | Cross-list With | N/A           |                     |
| Instructor      |                              | Room                    | 5               | Schedule      |                     |
| Staff           | •                            | General Assignment Room | •               | 🏥 НТВА        |                     |
| Enrollment      |                              | 0 current               | Comments        |               |                     |
| Maximum         | Rm Cap Request               |                         |                 |               | Ŀ.                  |
| 🛠 Bridge Tools  |                              |                         |                 |               | ★ Close ✓ Save Sect |

- As courses are offered they will appear on your department or program page in WEN.
- These offerings can be updated after being added.
- It is only possible to offer and edit courses that are primary in your department or program.

### CourseLeaf/Approve Page

| COURSELEAF                                                                                                    |                            |                                                                                             |                                                                                                    |            | Help                                                                                | User: Craig Canfield                                         | 互 Log Out                 | LICPIROG |
|----------------------------------------------------------------------------------------------------|----------------------------|---------------------------------------------------------------------------------------------|----------------------------------------------------------------------------------------------------|------------|-------------------------------------------------------------------------------------|--------------------------------------------------------------|---------------------------|----------|
| PGE<br>/gsas/degree-granting-departments-programs/applied-physics: Applied Physics  PAGE REVIEW  View Changes By: All Changes View Changes By: All Changes View Changes By: All Changes View Changes By: All Changes       | Filter List 🔗 Refresh List | G<br>G<br>G<br>G<br>G<br>G<br>G<br>G<br>G<br>G<br>G<br>G<br>G<br>G<br>G<br>G<br>G<br>G<br>G | rad APHY Admin<br>rad AMST Admin<br>rad AMST Admin<br>rad ANTH Admin<br>rad ANTH Admin<br>rad ARTH Admin<br>rad ARCH AssocDean<br>rad ARCH AssocDean<br>rad ARCH AssocDean<br>rad ARCH AssocDean<br>rad ASTR Admin<br>rad ASTR Admin<br>rad ASTR Admin<br>rad CANBA Admin<br>rad CBB Admin<br>rad CBB Admin<br>rad CBB Admin<br>rad CBB Admin<br>rad CBB Admin<br>rad CBB Admin<br>rad CBB Admin<br>rad CBB Admin<br>rad COuncil-Fictan Admin<br>rad Council-Eartpean Adm<br>rad Council-Eartpean Adm<br>rad Council-LatinAmerican.<br>rad Council-MiddleEast Adr | n<br>Admin | ied Physics<br>ate: Feb 3, 3<br>standard<br>ors: Grad<br>: Grad APH<br>or, Grad Fin | 2017 12:34pm<br>APHY DGS, Grad APH<br>HY Admin, Grad Editor, | Y Admin<br>Grad Deans Dep |          |
| A Message from the Dean       A Message from the Dean       A Message from the Dean       A Message from the Dean         The Officers of Yale University       The Officers of Yale University       A Destantian Courses |                            |                                                                                             |                                                                                                    |            |                                                                                     |                                                              |                           |          |

- At various times, you will receive system generated emails directing you to the Approve Page. This is an administrative webpage used for approving course proposals and edits as well as pages you are responsible for in the various publications produced by CAT, including the Grad Bulletin.
- Always make sure to select your role from the dropdown at the top right.
- From this page you can edit, rollback, or approve courses and pages pending your approval.

### **CourseLeaf/Connected Systems**

How do the various course and curriculum management systems work together?

- Banner is the ultimate system of record.
- Once a course is approved in CIM, the data is transferred to Banner.
- Banner lets WEN know what courses are eligible for offering.
- Departments offer eligible course sections in WEN, and that information goes back to Banner, which then feeds to the course tab in CAT.
- Course section information in Banner feeds to OCI and YBB. There is a delay between when information is entered into Banner and when it is displayed in OCI and YBB.
- Banner information also feeds to ClassesV2 and Canvas. While the University Registrar's Office does not manage these systems, it supplies the information that generates course sites.

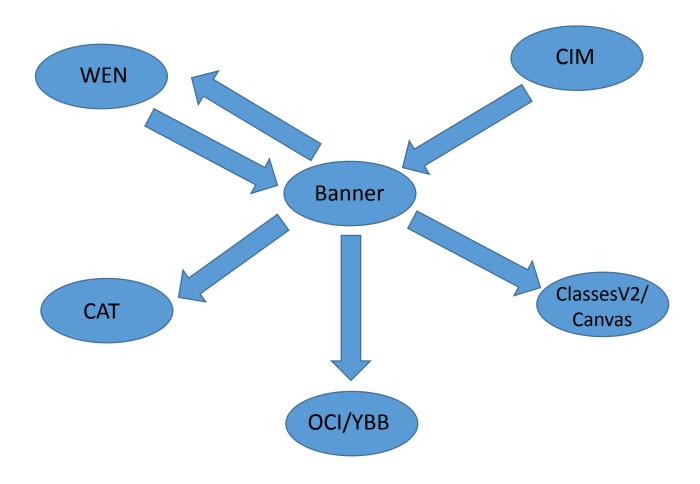

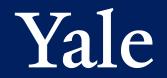

# Thank you for attending!

Here are some resources for additional information, training, and help:

- CourseLeaf Resources webpage: <u>http://registrar.yale.edu/staff/system-support/courseleaf-resources</u>
  - Includes FAQs, links to each application, instruction guides, and other resources
  - Note: grad-specific resources will be added in the coming weeks
- More workshops will be announced and offered for each specific application.
  - CAT Workshops are scheduled for next week.
  - Register at <u>http://registrar.yale.edu/cat-workshop-registration</u>
    - Tuesday, Feb 14, 10:00-11:00am, HLH17 111
    - Thursday, Feb 16, 2:00-3:00pm, HLH17 111
- Email: <u>courseleaf@yale.edu</u>

### **Questions?**